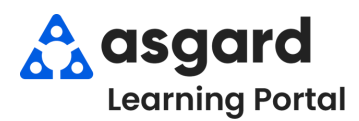

# **AsgardMobile Resumen - iPhone**

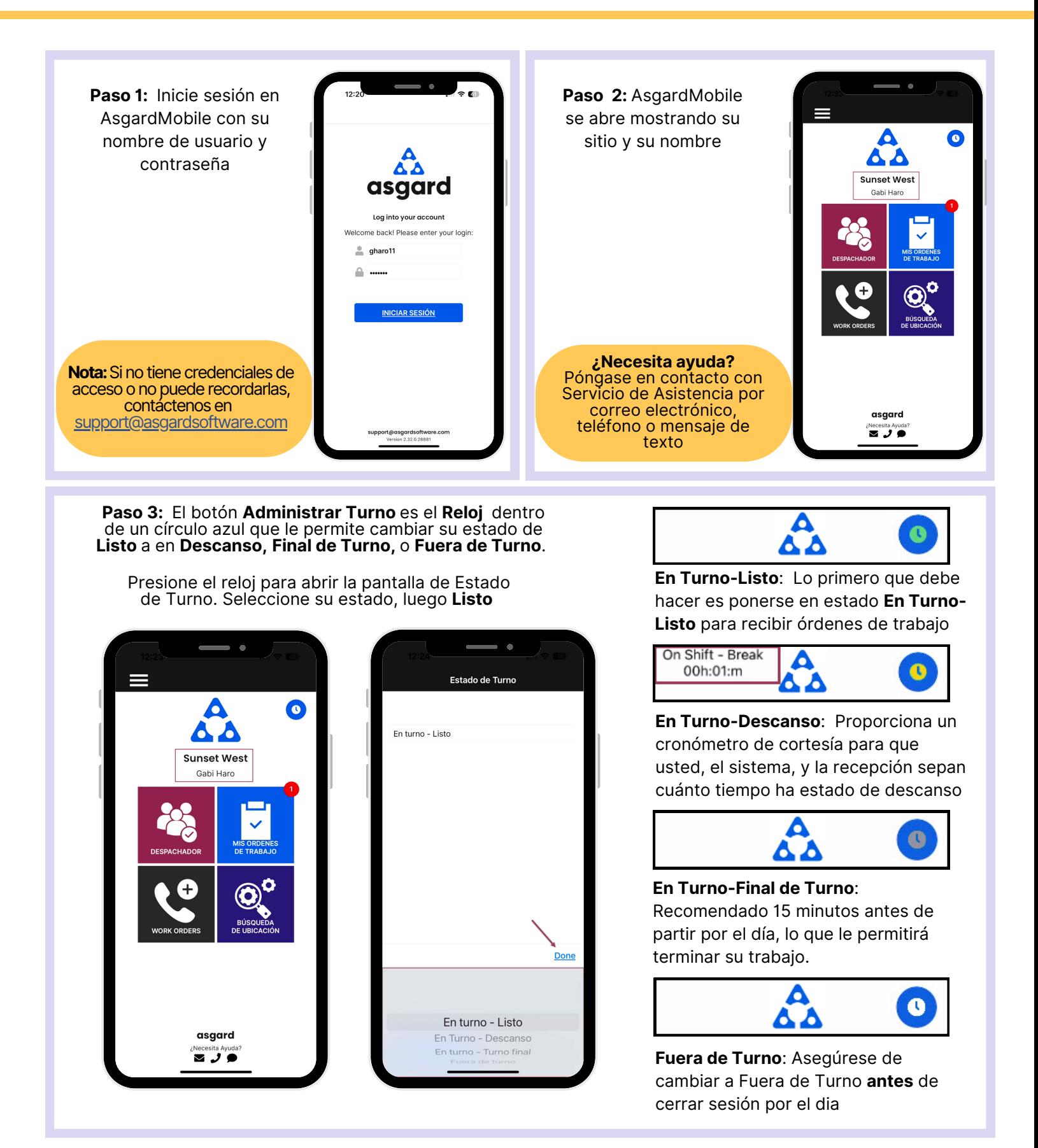

**Paso 4:** Los **Cuatro Mosaicos** le permite navegar a diferentes características y funciones

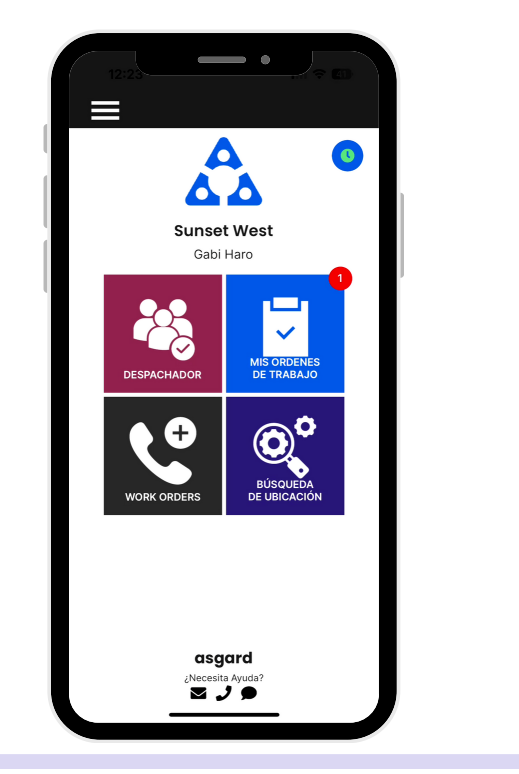

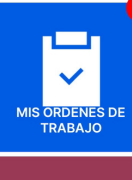

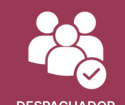

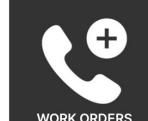

**BÚSQUED HRICACIÓN** 

**Mis Órdenes de Trabajo** - muestra la cantidad de órdenes de trabajo que se le han asignado, incluyendo Estándar, PMs e Inspecciones. Es su lugar único para rastrear y completar sus órdenes de trabajo.

**Despachador** - está basado en permisos y está diseñado para otorgar a los usuarios capacidades de despachador y administración de órdenes de trabajo desde la aplicación móvil.

**Nueva Orden de Trabajo** - le permite crear una nueva orden de trabajo directamente desde la pantalla de inicio

**Búsqueda de Ubicación** - le permite buscar todo tipo de órdenes de trabajo para una ubicación específica y proporciona opciones de filtro para limitar su búsqueda

**Paso 5:** El **Menú Hamburguesa** incluye todas las opciones de la pantalla de inicio, y algunas más, que incluyen:

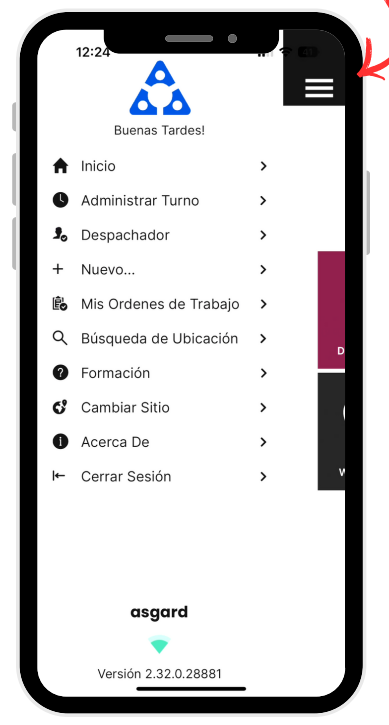

- La capacidad de crear una **Orden de Trabajo Estándar** o de **Inspección** presionando en **+Nuevo...**
- La opción de **Cambiar Sitio**, para acceder a su sitio de capacitation o si tiene privilegios para varios sitios
- **Acerca de** es una característica conveniente que incluye el número de versión de AsgardMobile y la versión del sistema operativo de su dispositivo móvil. Esta información es muy útil cuando llama al Servicio de Asistencia de Asgard.
- **Cerrar Sesión** cierra la sesión de la aplicación pero no lo saca de turno. ¡Recuerde ponerse en **estado Fuera de Turno antes de cerrar sesión**!

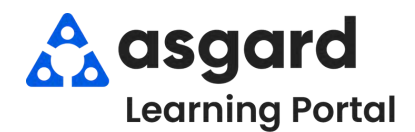

### **Iniciar Turno -Después de Iniciar Sesión**

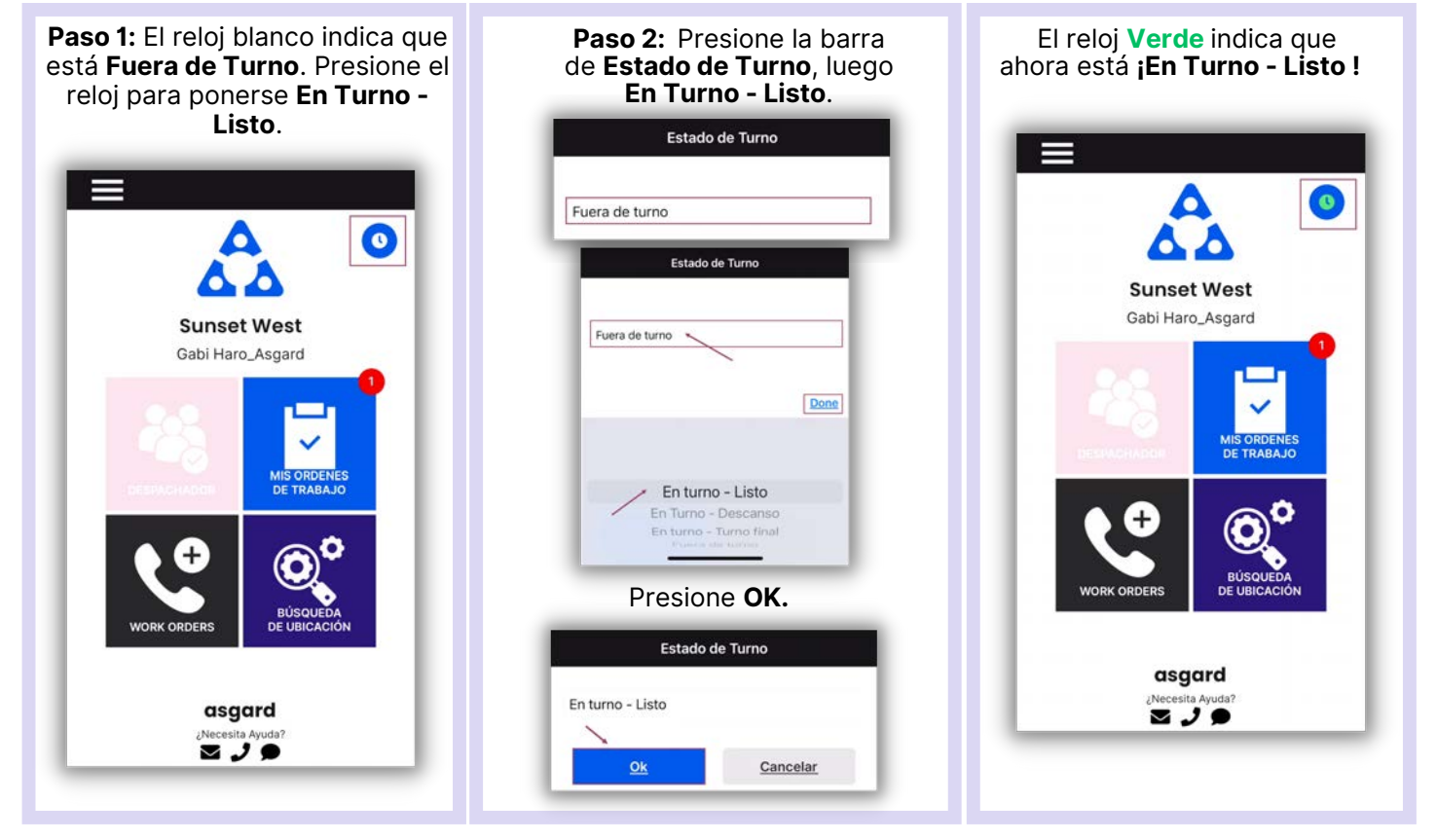

### **Terminar Turno - Antes de Cerrar Sesión**

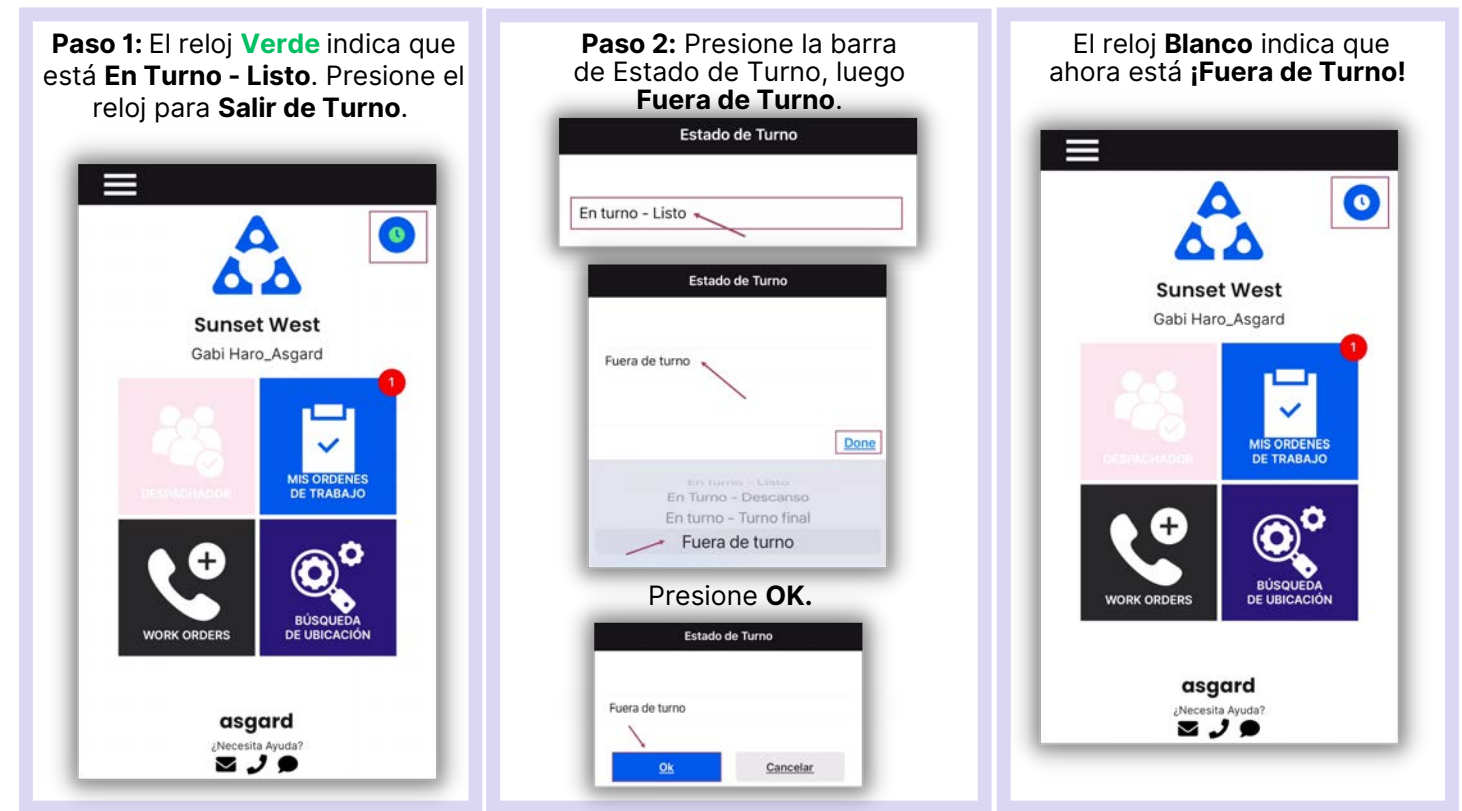

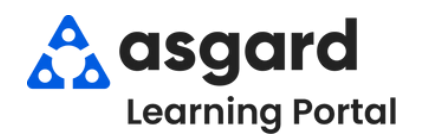

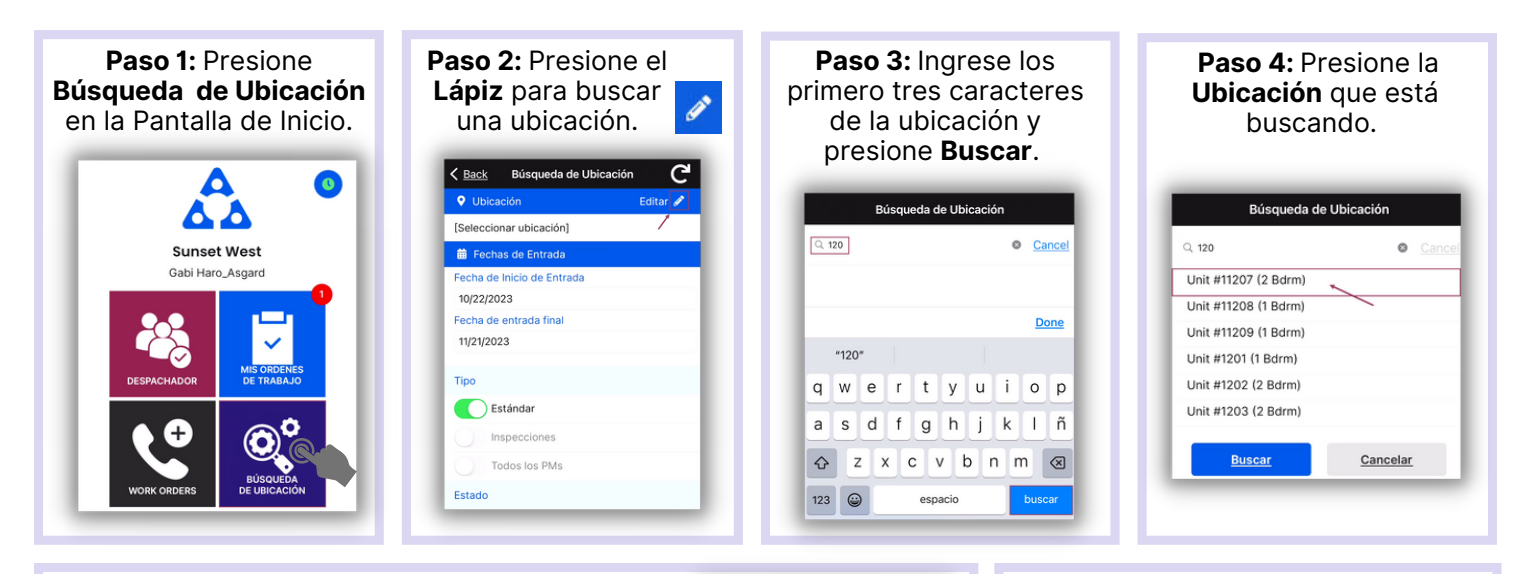

**Paso 5:** Ingrese su parametros de busqueda:

La **Fecha de Inicio de Entrada** y la **Fecha de Entrada Final** están predeterminadas a los últimos 30 dias - ajuste según sea necesario

*Utilice los botones de activación/desactivación o presione los encabezados para seleccionar o anular la selección de todos.*

- **Tipo**: filtra por Órdenes de Trabajo Estándar, Inspecciones, PMs, o todo tipo
- **Estado:** filtra para Incompleto, Completo, Cancelado, Vencido y Reemplazado
- **Departamento:** proporciona filtros para Housekeeping, Ingeniería, Actividades, etc.

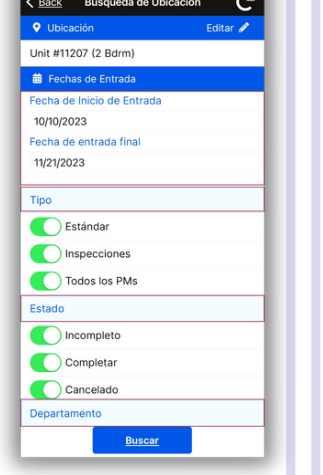

Presione la **Banderola** para ver la lista de

después de haber elegido todos los parámetros. < Back Búsqueda de Ubicación **Q** Ubicación Linit #11207 (2 Bdrm) Fechas de Entrada iecha de Inicio de Entrac 10/10/2023 Fecha de entrada final 11/21/2023 **Tipo** Estándar nspecciones

**Paso 6**: Presione **Buscar**

- **Paso 8**: Presione el símbolo de **Restablecer** para restablecer los parámetros predeterminados. Los valores predeterminados son:
- Últimos 30 Dias

Todos los PMs

Estado

- **Tipo:** Órdenes de Trabajo Estándar  $\bullet$
- **Estado:** Completo
- Su Departamento

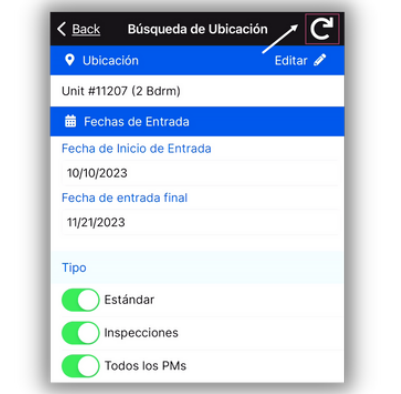

#### órdenes de trabajo.Órdenes de Trabajo por su **Estado.** < Búsqueda de Ubicación Resultados de Ub. Abra cualquier < Búsqueda de Ubicación Resultados de Ub... orden de trabajo Incomplete (13) para ver detalles Incomplete (3)  $\overline{\phantom{1}}$ 7956: Clean Cobwebs como: Última Fecha de Estado: 11/21/2023 12:08:32 PM Complete (1) Informado Por: Staff  $\bullet$ Notas 5 7901: HVAC INSP - MTH Cancelled (1) **Comentarios**  $\bullet$ Última Fecha de Estado: 11/17/2023 6:46:38 AM Fotos Informado Por: Staff Expired (3) 5 7804: AC Unit Annual Maintenance Superseded (1) Última Fecha de Estado: 11/14/2023 10:19:33 AM Informado Por: Staff 7791: Emergency Lighting PM-MTH **L** Estándar Última Fecha de Estado: 11/14/2023 3:48:48 AM Informado Por: Staff **Nota:** Si ningún resultado **in** Inspeccion

PM

coincide con sus criterios de búsqueda, recibirá un mensaje informándoselo.

**Paso 7:** Los encabezados de banderola separaran las

> 7599: Air Handler PM-QTR Última Fecha de Estado: 10/30/2023 3:43:30 AM Informado Por: Staff Complete (1)

(

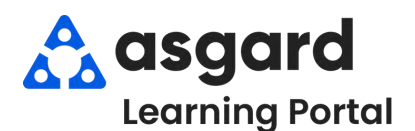

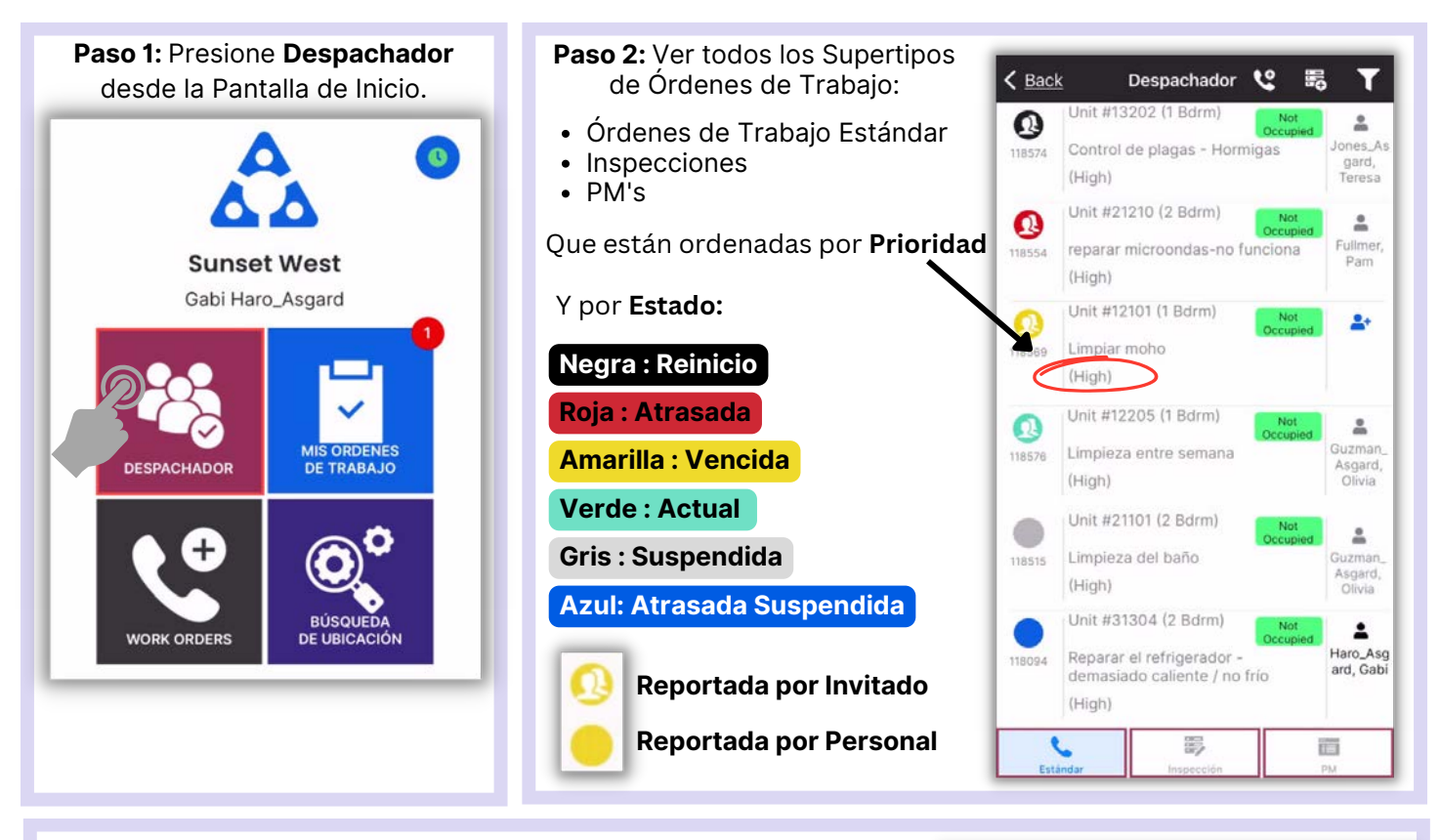

Paso 3: Presione la Orden de Trabajo para abrir y ver Detalles. ٩g  $\bullet$ ← Despachador  $\checkmark$ S,  $&$  Back **Despachador** 嚣  $\circ$ **Red** Unit #1104 (1 Bdrm)  $\frac{6}{10}$ Perez, Gris: No Iniciada entregar cafetera 118578 Gabi (Medium) Unit #12205 (1 Bdrm) Deslizar para Unit #1104 (1 Bdrm) **Not Occupied** Not Occupied<br>Informado Por: Guest (High)  $\overline{\mathbf{z}}$ Haro\_Asq 118559 reparación pared - dañada **Negra: Iniciada** ard, Gabi **BARRETT** (Medium) Ingresado por: Lemus, Betsy Unit #21104 (2 Bdrm) Inicio esperado: 12/14/2023 7:33:28 AM  $\bullet$ **Azul: No Asignada** Debido: reparar telefono 118556 **\*Presione para Asignar\***Vencido: (Medium) **O** Descripción **Significado de los Iconos** Limpieza entre semana - en la propia 狂 ubicación principal Nueva Orden de Trabajo ŧΘ Estándar Asignar Orden de Trabajo No se limpió lo suficiente B Nueva Orden de Trabajo de Inspección Completar Orden de Trabajo Filtro Ŀ. b br. 6 Suspender Orden de **Duite Pausar Orden de Trabajo** Trabajo

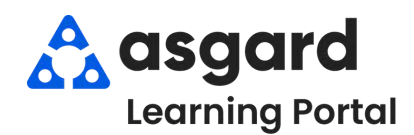

# **AsgardMobile Navegando Despachador (Parte 2) iPhone**

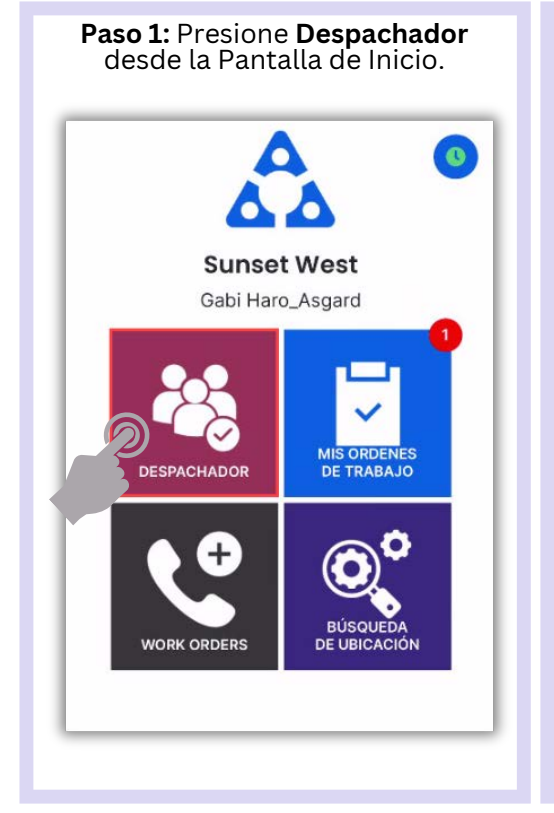

#### **Paso 2**: Presione una Orden de Trabajo para **Abrir** y ver **Detalles**. Despachador<sup>12</sup> 靄  $\zeta$  Back Unit #21101 (2 Bdrm)  $\overline{a}$ വ aul Asq Limpieza del baño 118515 ard, Pan (High) Unit #23202 (1 Bdrm)  $\Omega$  $\Delta$ Burton Lavadora de reparación 118555 John no funciona (High) Unit #21210 (2 Bdrm)  $\Omega$  $\overline{a}$ 118554 reparar microondas-no funciona Pam (High) Unit #1104 (1 Bdrm)  $\stackrel{\circ}{\phantom{}_{\sim}}$

Haro\_A:<br>ard, Ga

 $\triangleq$ 

Perez<br>Gabi

肩

### Informado Por: Staff (Medium) Ingresado por: Perez, Gabi Inicio esperado: 12/13/2023 7:40:25 AM Debido: 12/14/2023 1:02:44 PM Vencido: 12/14/2023 2:32:36 PM **O** Descripción reparación pared - dañada - en la propia 挂 ubicación principal Junto a la Tele ■

 $\Delta t_{\rm m}$ 

G

< Despachador

Unit #1104 (1 Bdrm)

Not Occupied

Al iniciar una Orden de Trabajo **noasignada** en el Despachador, se le asignará automáticamente.

■ 118559: reparación pared - dañad

 $\mathbf{e}$ 

 $2+$ 

### **Paso 3**: Presione **Comentarios** para ver **Comentarios y Fotos**.

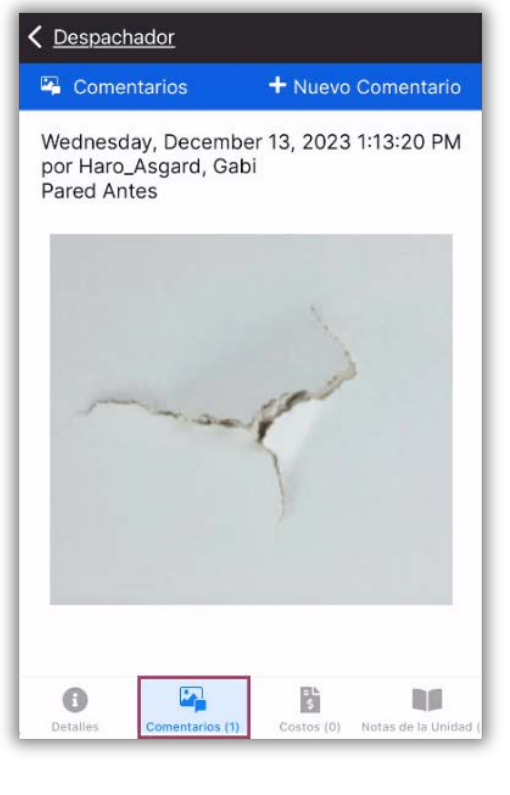

### Presione **Costos** para ver **Partes** y **Mano de Obra**.

壽

reparación pared - dañada

Unit #21104 (2 Bdrm)

reparar telefono

(Medium)

(Medium)

118559

118556

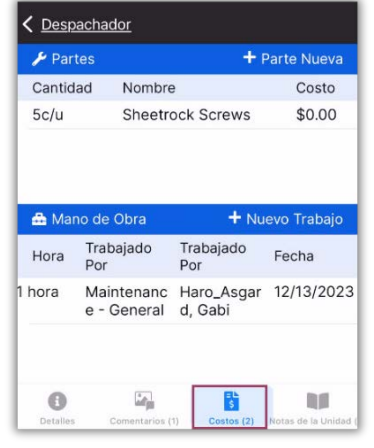

Presione **Notas de Unidad** para ver cualquier información adicional sobre esa ubicación.

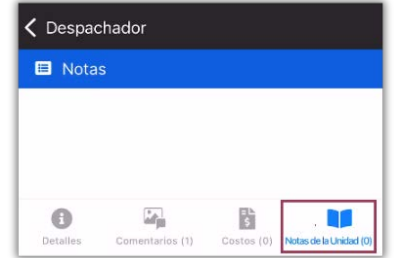

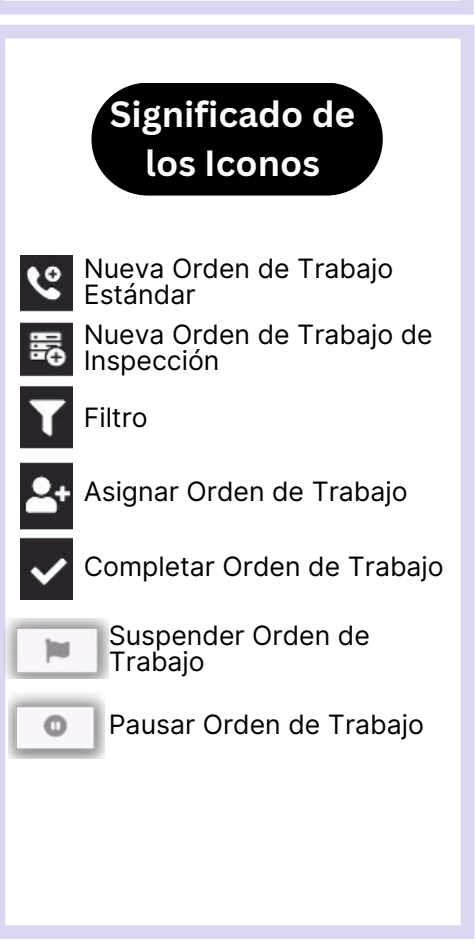

B

**DO** 

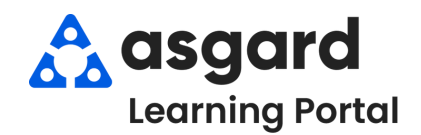

# **AsgardMobile Filtros de Despachador - iPhone**

# **Paso 1:** Presione **Despachador** en la Pantalla de Inicio. Ō **Sunset West** Jackie Jimenez\_Asgard WORK ORDERS Luego, presione el **Embudo** para abrir la Pantalla de Filtro. ŧ۴ 義  $\zeta$  Back Despachador

### **Paso 3:** Pulse la **Marca de Verificación** para aplicar los filtros.

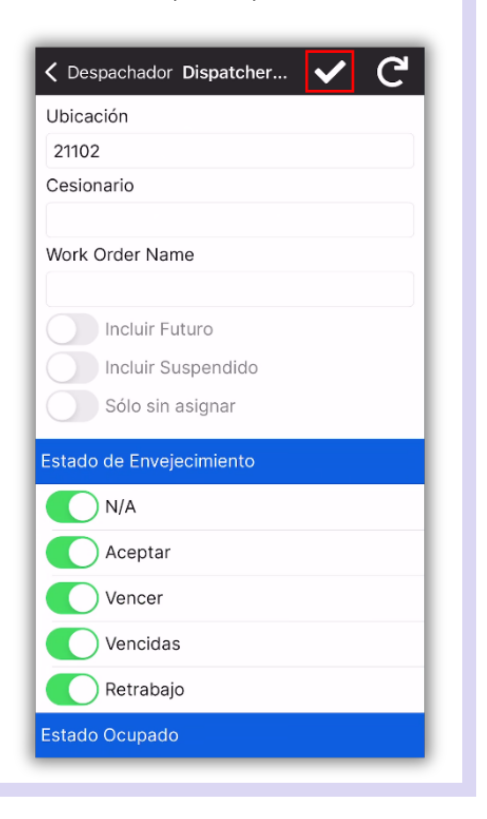

#### **Paso 2:** Elija los **Parámetros** de filtro deseados ingresando:  $\bullet$ Ubicación

Asignado  $\bullet$ 

 $\bullet$ 

- Nombre de la Orden de Trabajo  $\bullet$ Cambiar para incluir:
	- Órdenes de trabajo futuras
- Órdenes de trabajo  $\bullet$ suspendidas
- Sólo órdenes de trabajo no  $\bullet$ asignadas

### **Desplace para filtrar por:**

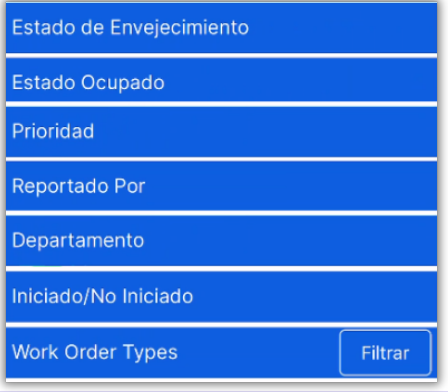

#### **IMPORTANTE:** Los filtros persistirán hasta que se **Restablezcan** manualmente.

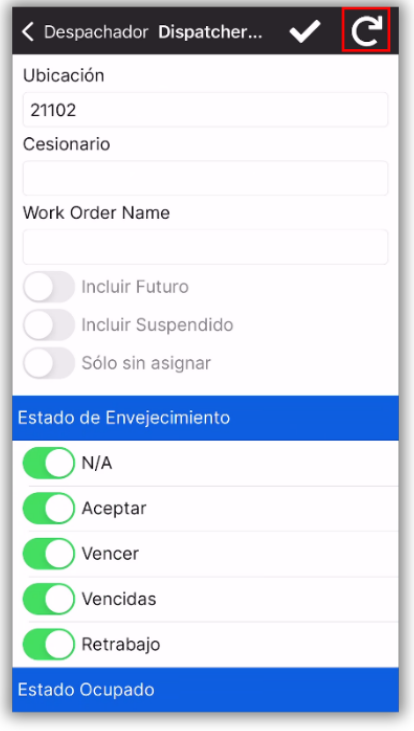

### **Presione el encabezado de la banderola para seleccionar/deseleccionar todo.**

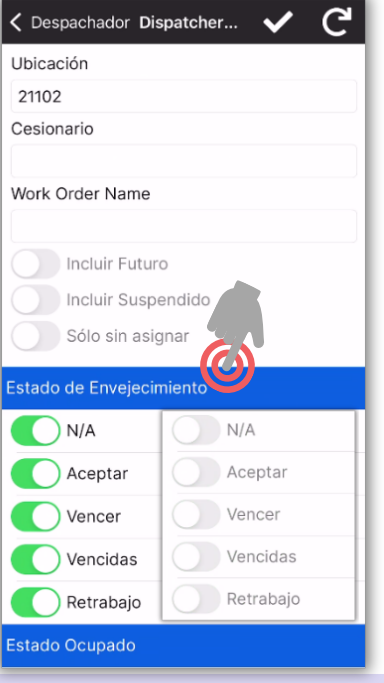

#### **Paso 4:** Ahora la pantalla del Despachador muestra sólo el trabajo deseado.

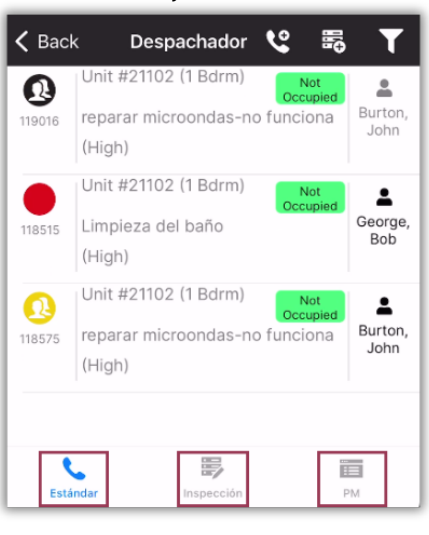

**Es importante recordar** que los filtros seleccionados afectan a *todas* las **tres** *pantallas de órdenes de trabajo***:**

- **Estándar**
- **Inspecciones**
- $\bullet$ **PMs**

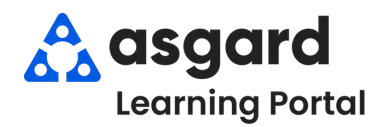

## **AsgardMobile Filtros para Mis Órdenes de Trabajo (ING)**

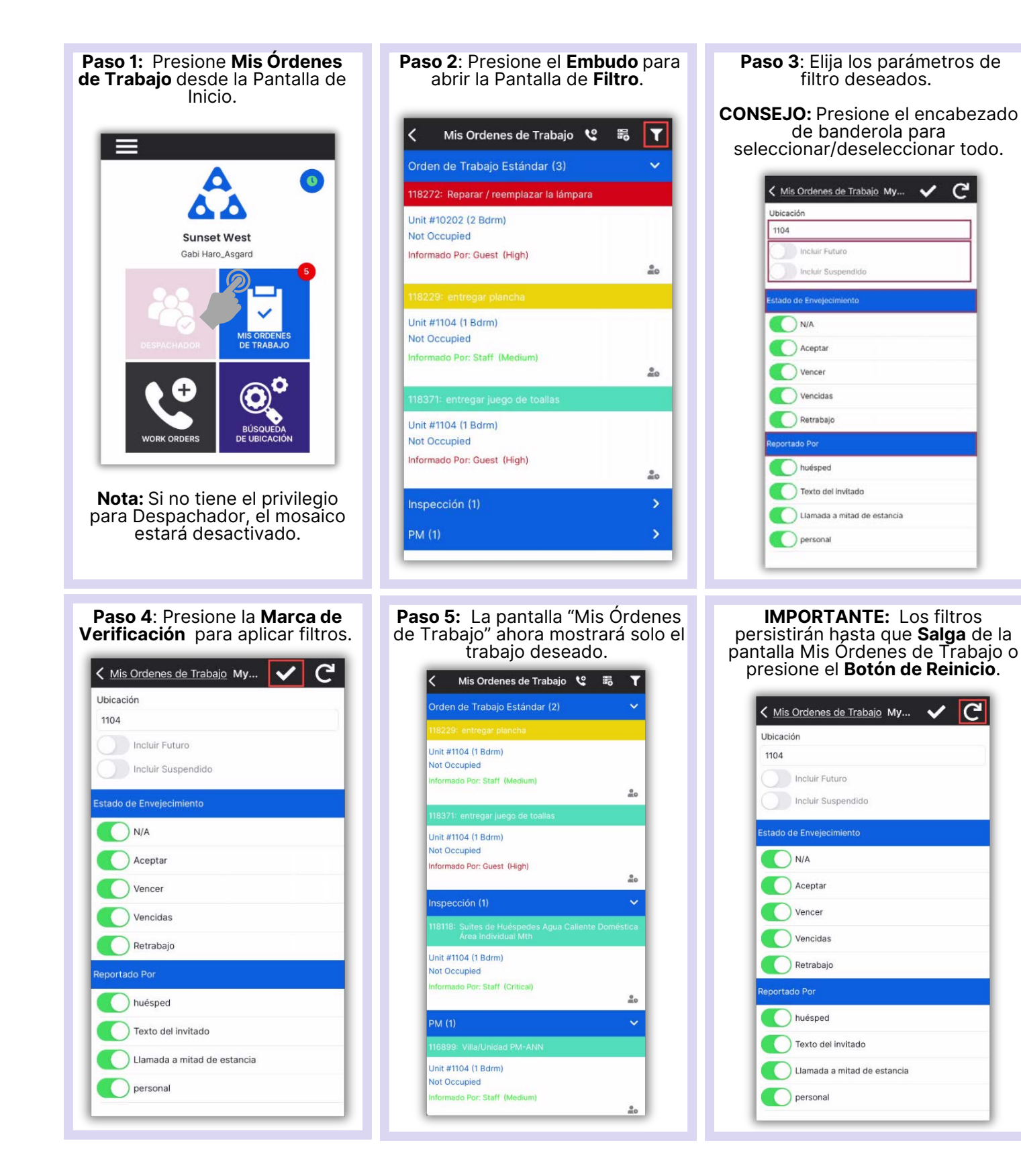

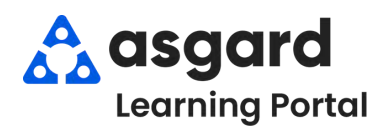

## **AsgardMobile Filtros para Mis Órdenes de Trabajo (HSKP)**

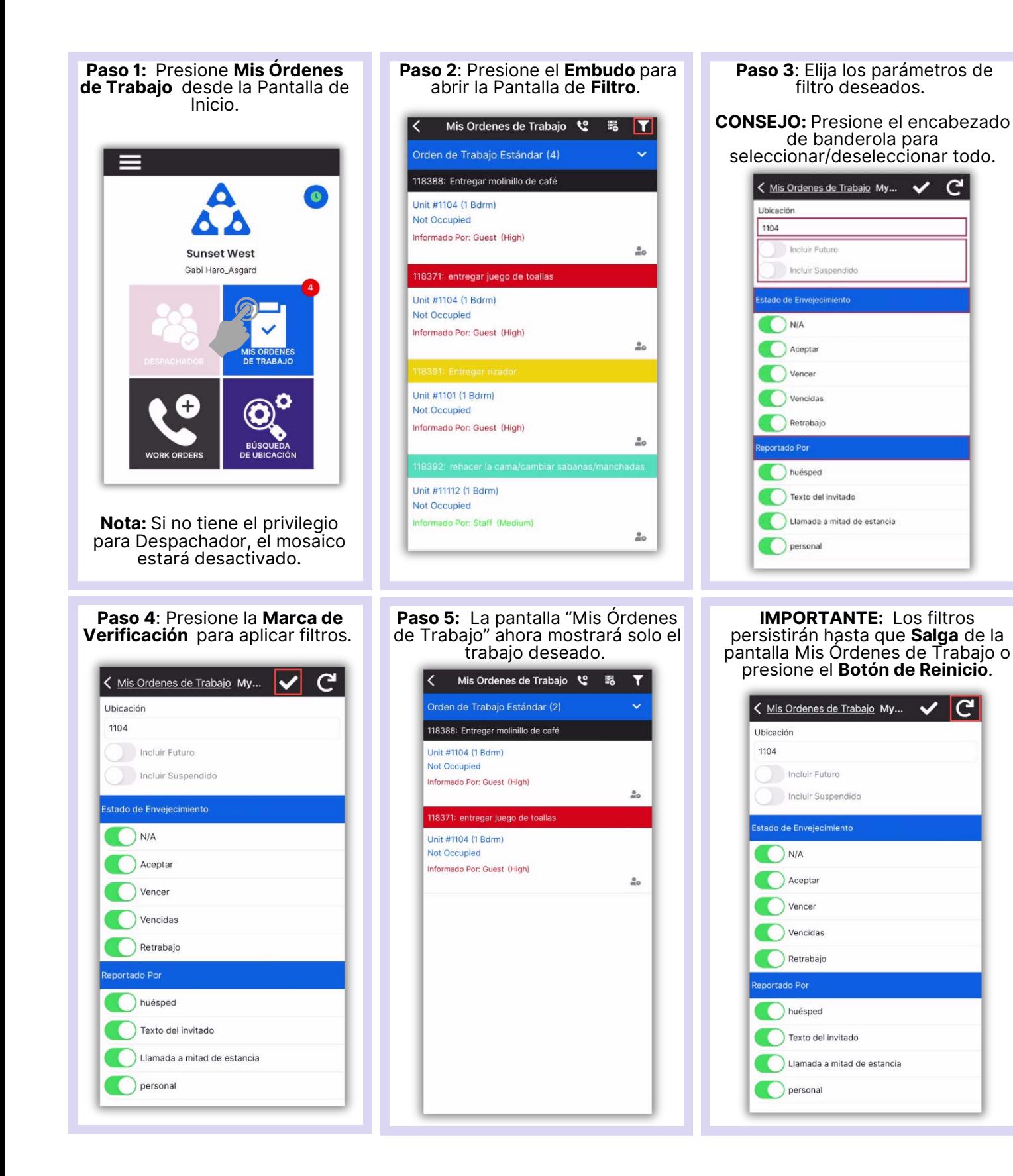

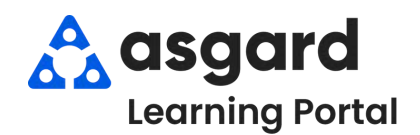

# **AsgardMobile Crear una Orden de Trabajo (ING) iPhone**

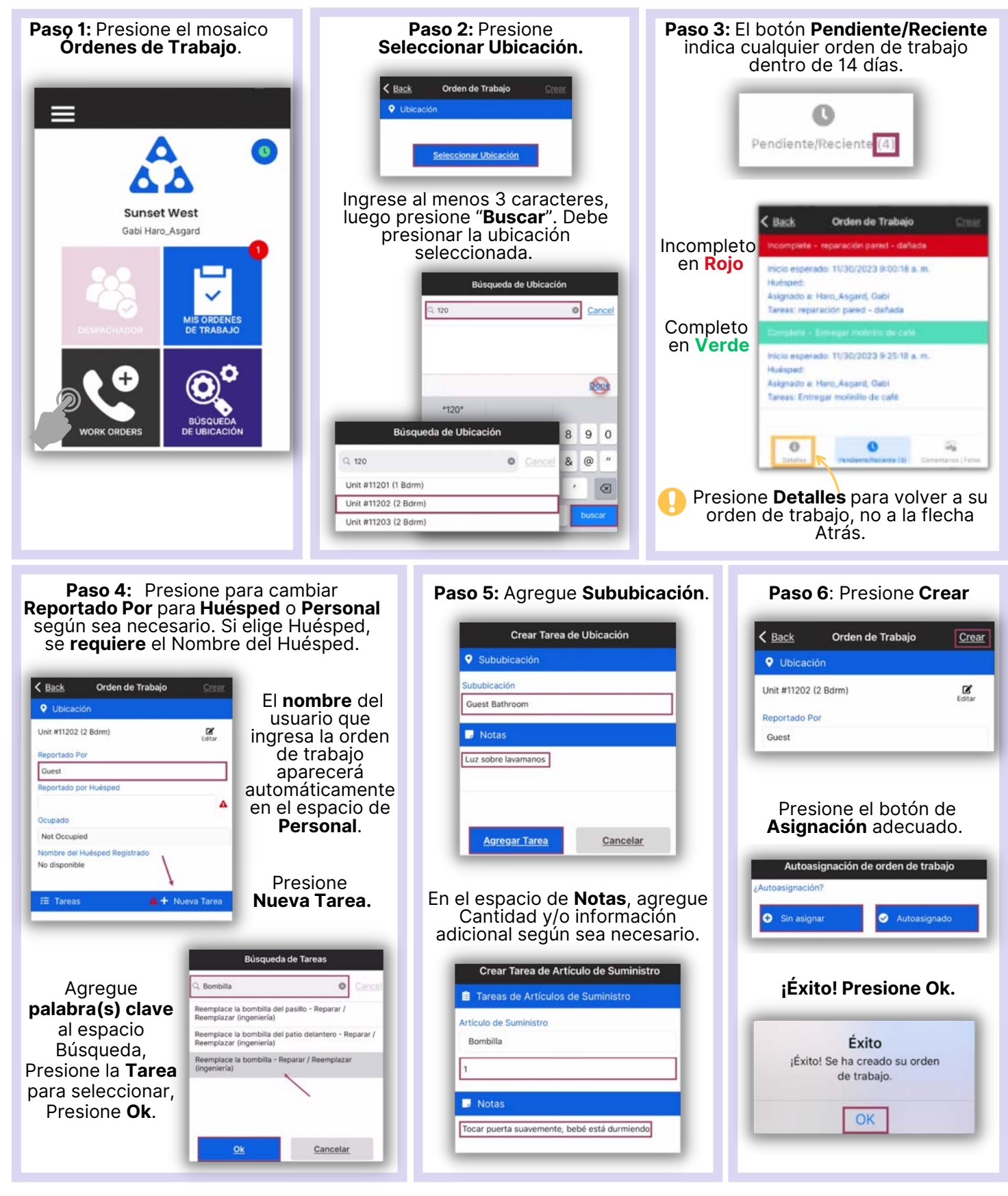

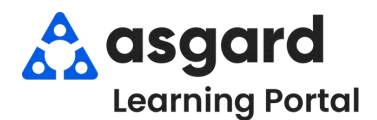

### **AsgardMobile Crear una Orden de Trabajo (HSKP) iPhone**

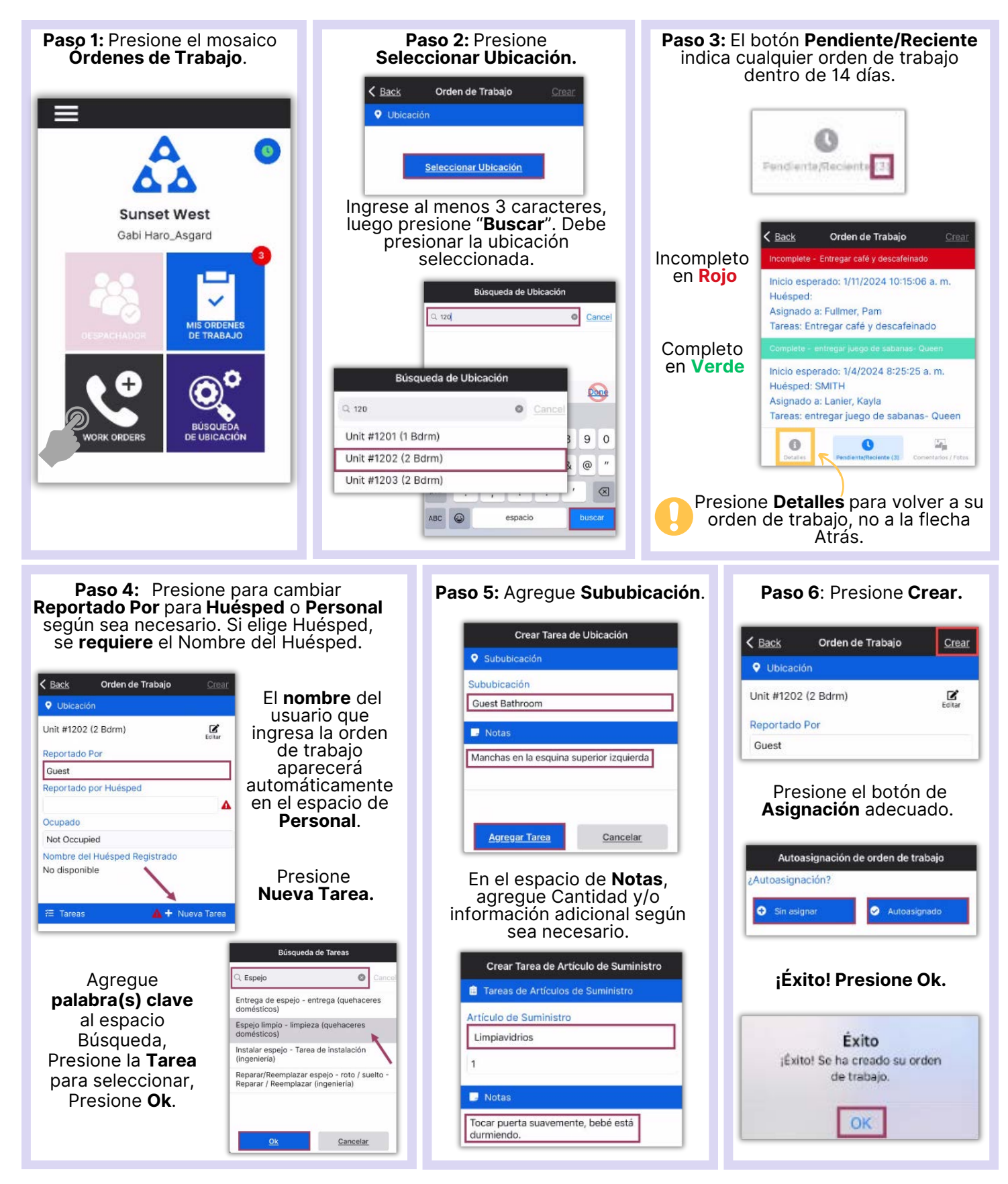

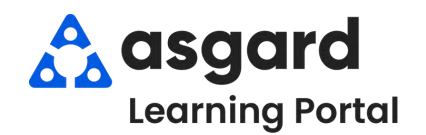

# **AsgardMobile Añadir una Foto al Crear (ING) iPhone**

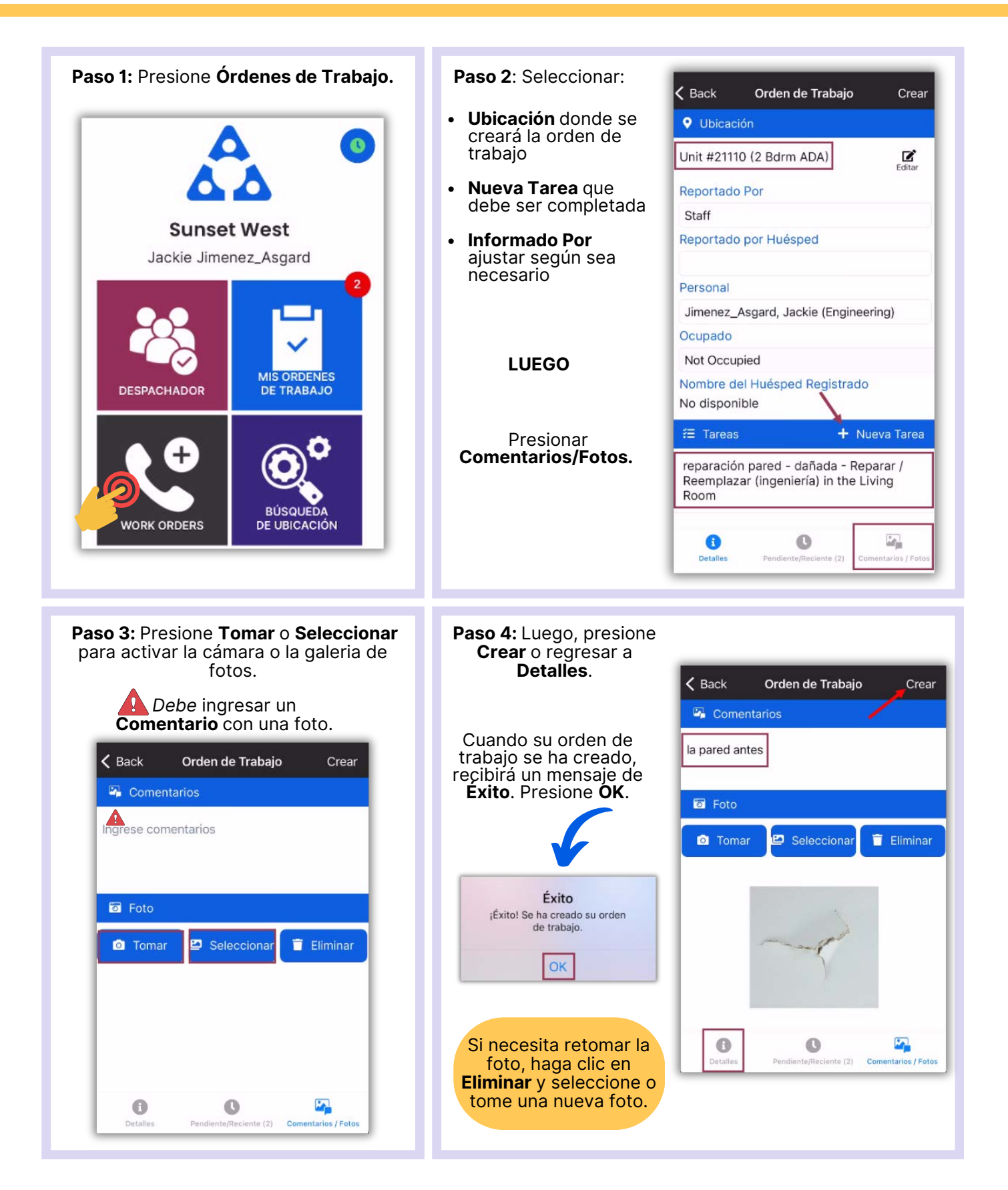

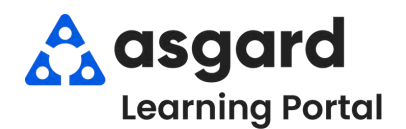

# **AsgardMobile Añadir una Foto al Crear (HSKP) iPhone**

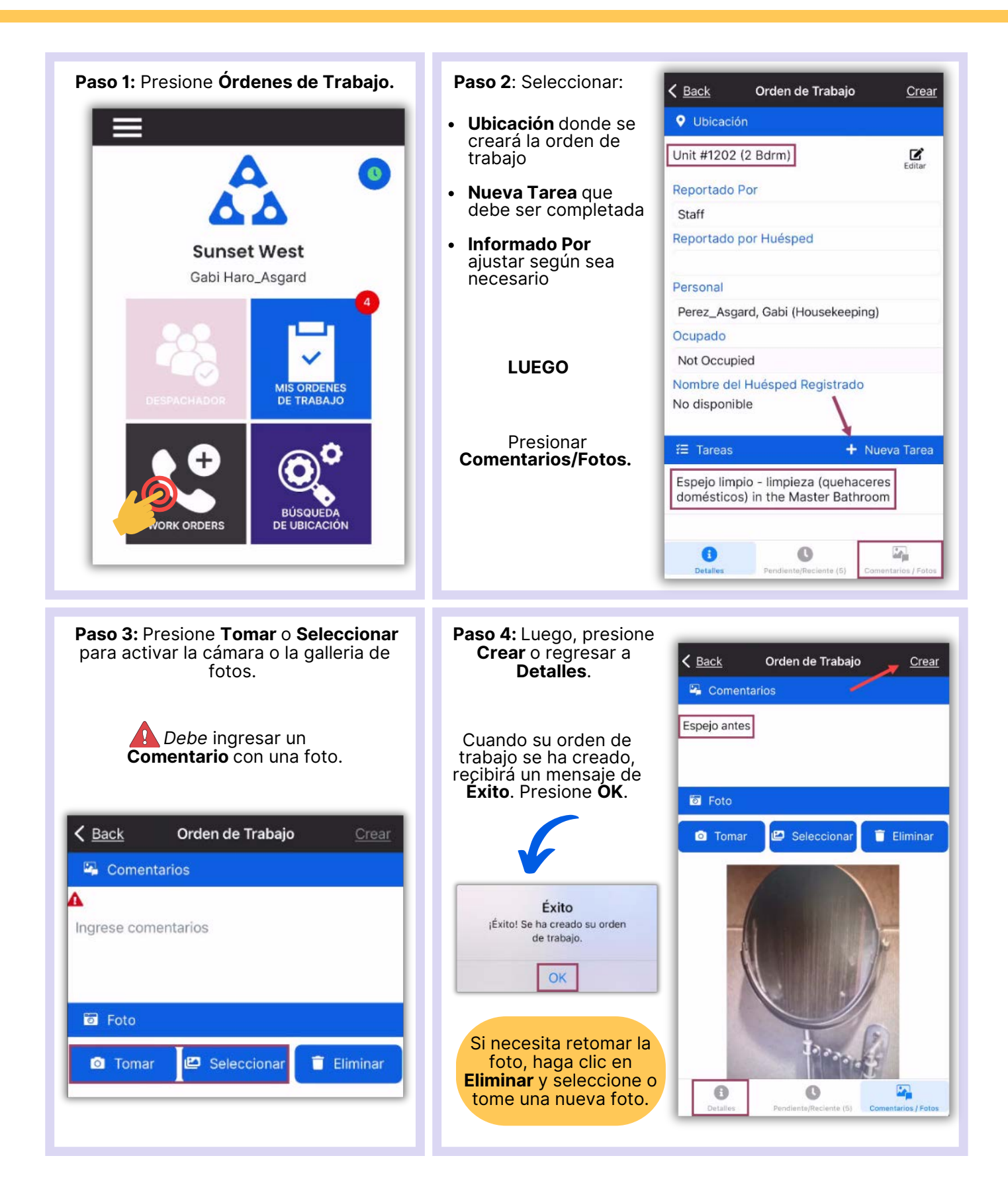

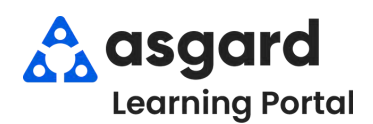

### **AsgardMobile Completar una Orden de Trabajo (ING) iPhone**

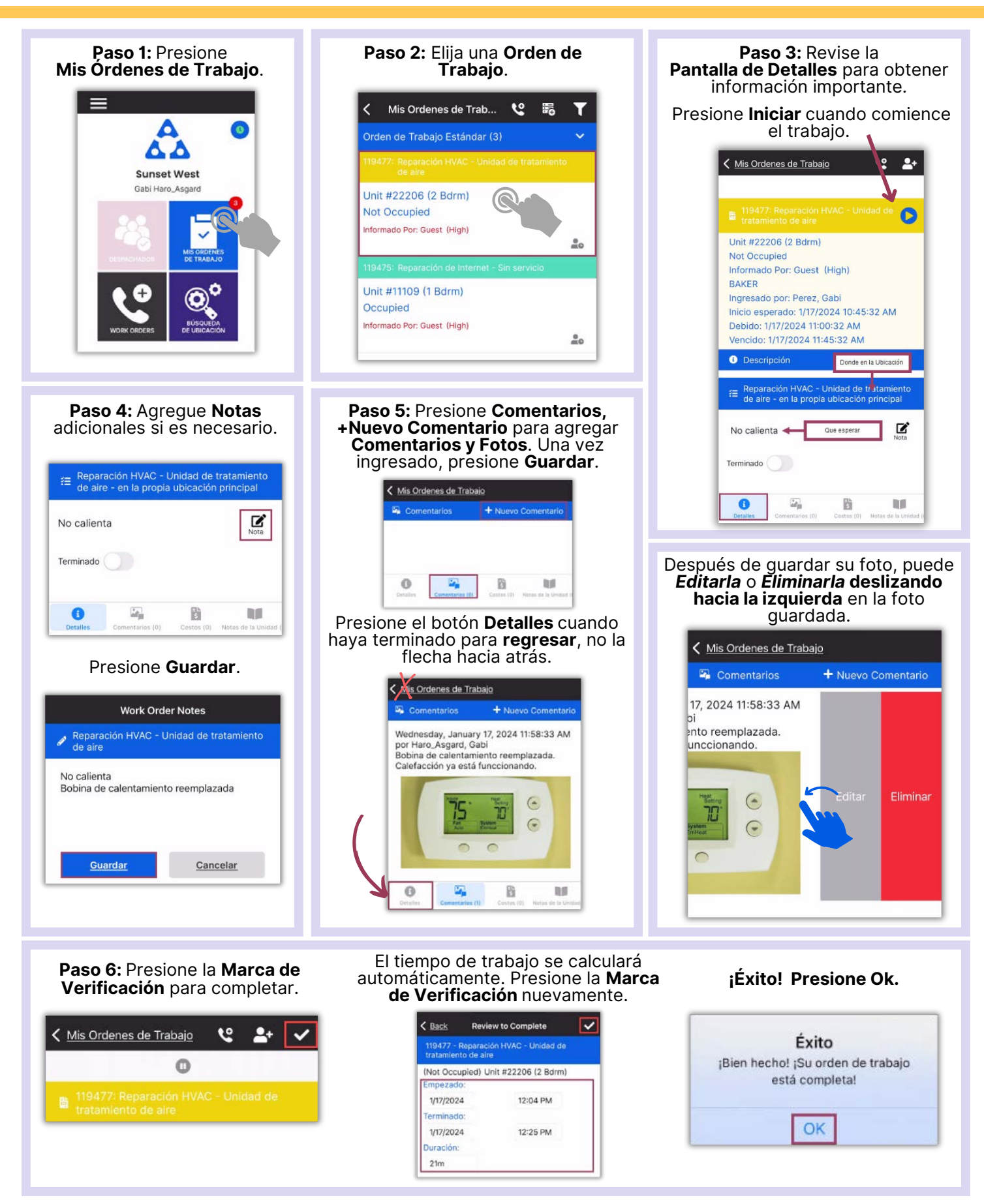

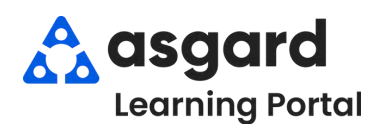

### **AsgardMobile Completar una Orden de Trabajo (HSKP) iPhone**

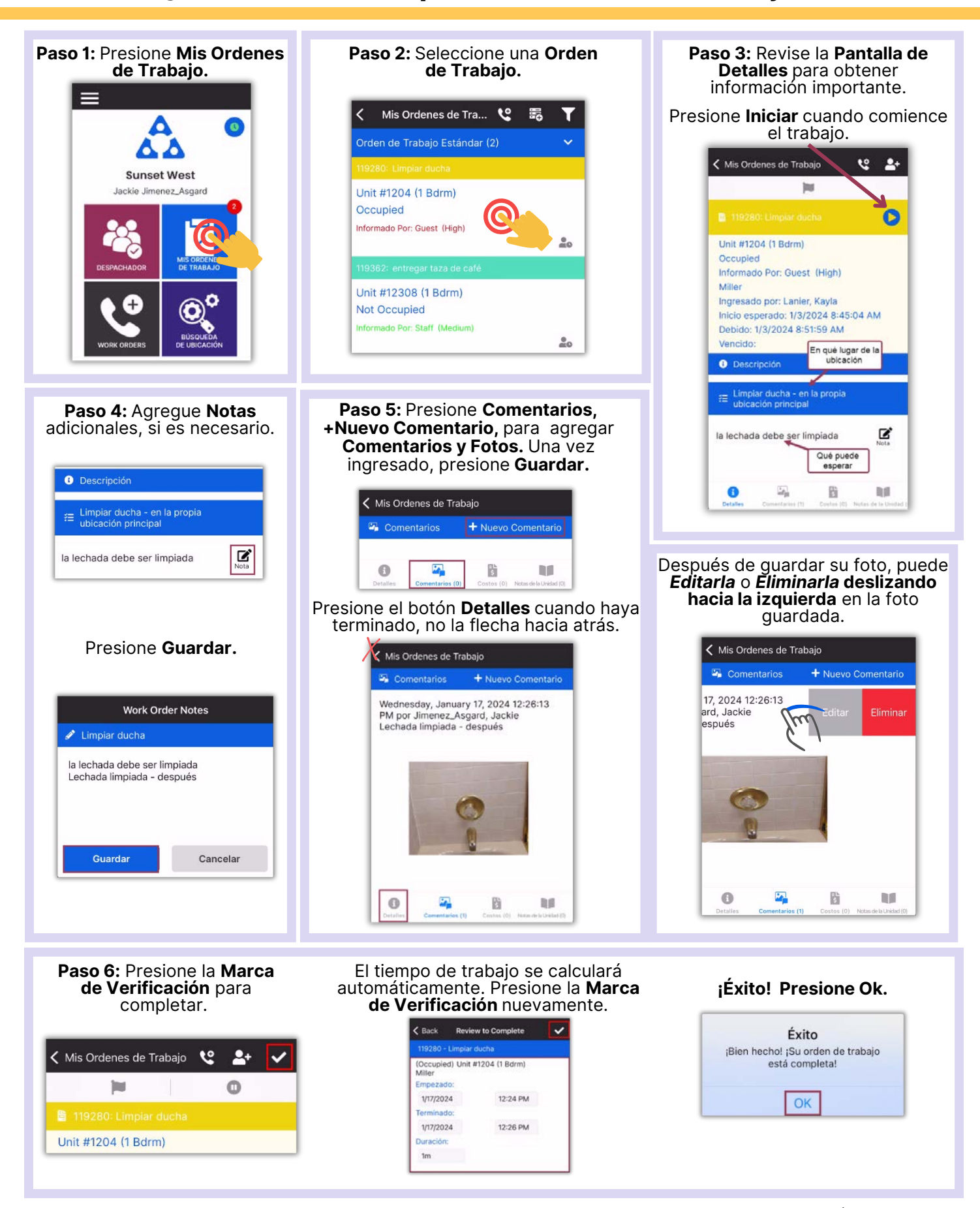

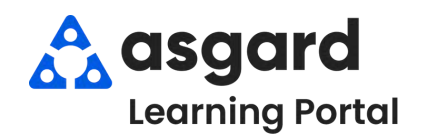

### **AsgardMobile Acciones Tomadas - iPhone**

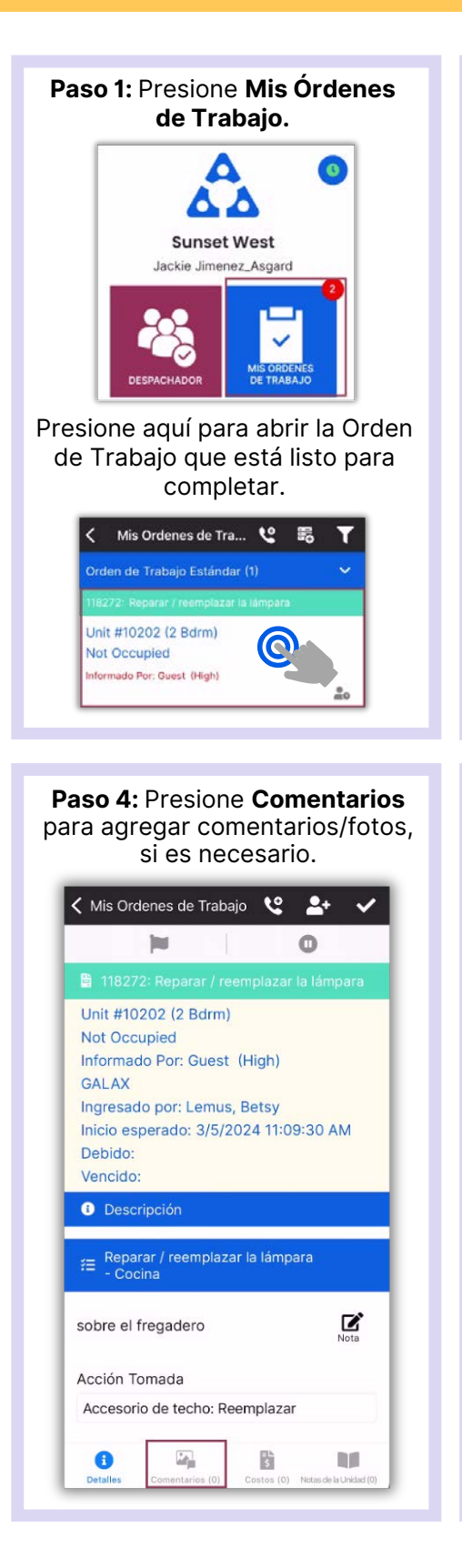

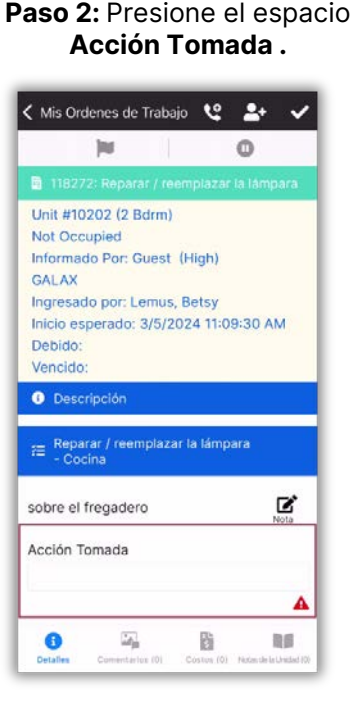

**Paso 5:** Presione **Nuevo Comentario**, ingrese el comentario y presione **Guardar.**

Comentarios + Nuevo Comentario

Comentario

Guardar

 $\bullet$ 

< Mis Ordenes de Trabajo

 $\zeta$  Back

bombilla LED

 $\overline{\omega_{\rm b}}$ 

Presione el botón **Detalles** y, a continuación, la **Marca de Verificación** para revisar.

< Mis Ordenes de Trabajo <2 <del>2+</del>

118272: Reparar / reemplazar la lámpara

in i

Unit #10202 (2 Bdrm)

Informado Por: Guest (High)

Ingresado por: Lemus, Betsy Inicio esperado: 3/5/2024 11:09:30 AM

Not Occupied

GALAX

Debido<sup>-</sup> Vencido:

Se ha cambiado la bombilla vieja por una

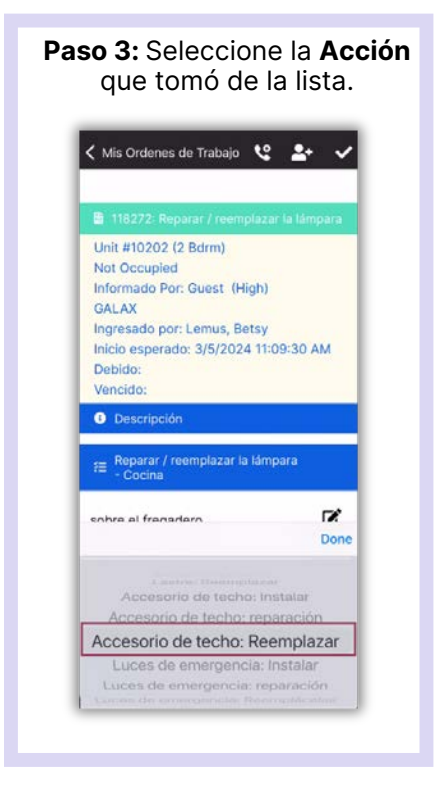

### **Paso 6:** Presione la **Marca de Verificación** para finalizar**.**

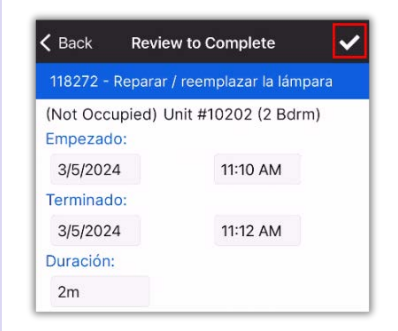

### **¡Éxito!** Presione **OK.**

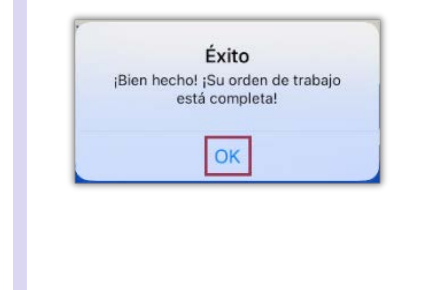

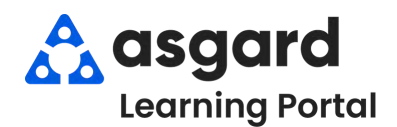

# **AsgardMobile Pausar una Orden de Trabajo iPhone**

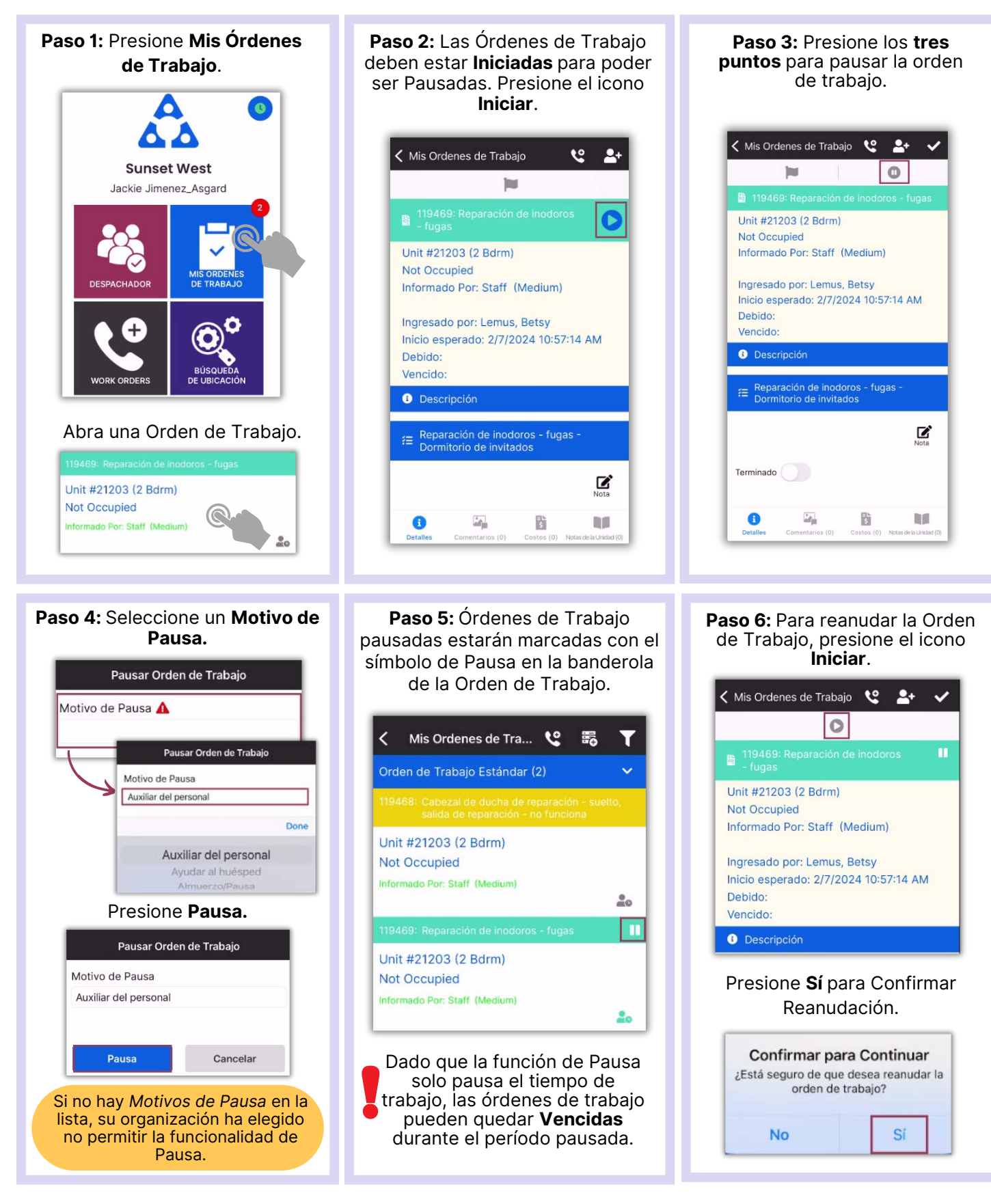

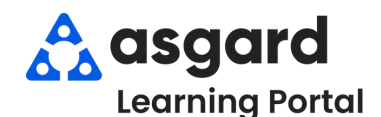

### **AsgardMobile Suspender Una Orden de Trabajo - iPhone**

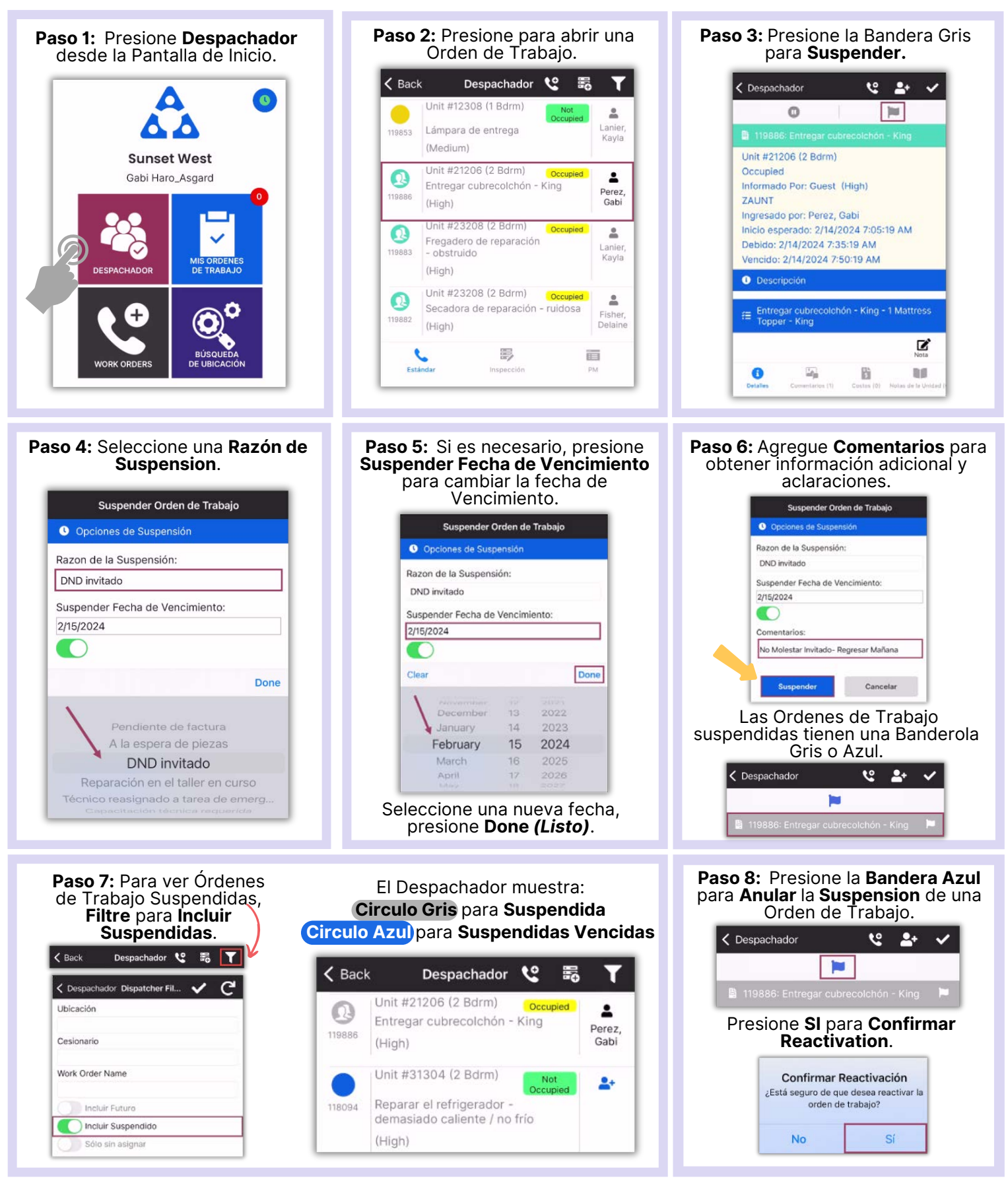